# New Features for Ulite Viewer

# 1 Introduction

This document introduces new features in ULite(G3) in detail.

# 2 Features (5.0.1.3)

#### 2.1 Web Link

# Summary

 Support interfaces for launching advanced viewers. This pure web viewer has ability to open web interfaces (URL protocols) only.

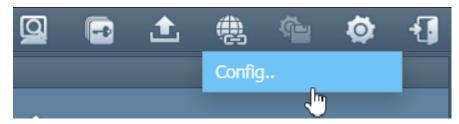

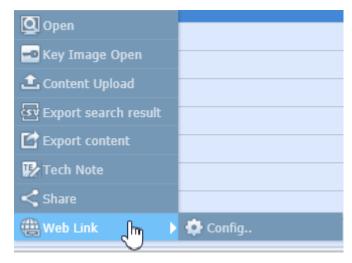

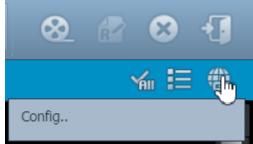

- Click the 'Web Link' and select 'Config'. User can add a callee address using 'Add' button.
  - Sample URL
    - √ <a href="http://SERVERURL/pkg\_pacs/external\_interface.aspx?TYPE=S&LID=%id&LPW=%pw">http://SERVERURL/pkg\_pacs/external\_interface.aspx?TYPE=S&LID=%id&LPW=%pw</a>

      &AN=%an
- Refer parameters below, you can find them on the page 'Web Link'.

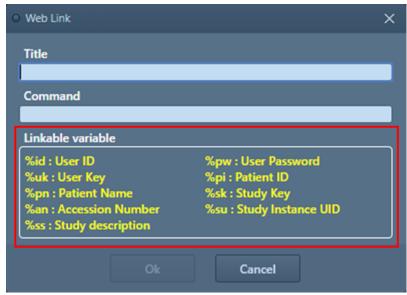

# 2.2 Multi Study Layout

# Summary

Display several studies on each layout sections.

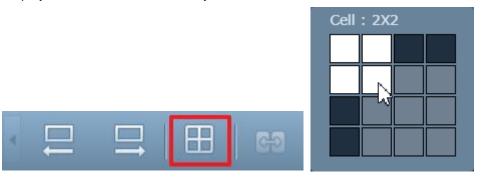

# Operation

 After applying 'Multi Study Layout' and open studies at the worklist, it brings them and display on dedicated layout.

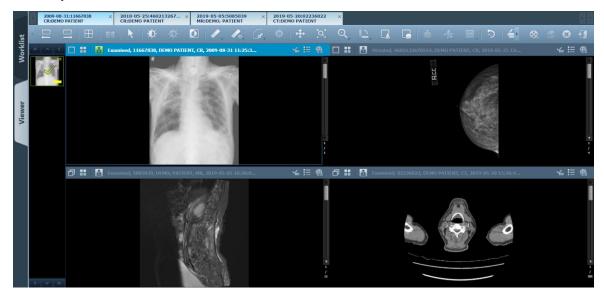

# 2.3 Advanced Measure(CT Ratio 1)

# Summary

Enable to measure the size of the heart by comparing with lungs.

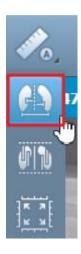

# Operation

- Draw a line according to spine.
- Draw left and right horizontal lines on the longest part of the heart.
- Draw a line connecting the left and right ends of the diaphragm.

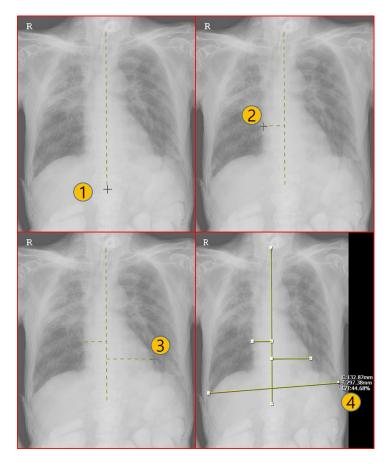

# 2.4 Advanced Measure(CT Ratio 2)

# Summary

Enable to measure the size of the heart by comparing with lungs.

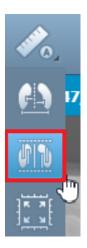

#### Configuration

- PROFILE
  - VIEWER > CT\_RATIO2\_LINE\_LENGTH\_RATE(TYPE = N, Default = 30)
  - VIEWER > CT\_RATIO2\_CENTER\_LINE\_POSITION\_RATE(TYPE = N, Default = 50)

- PROFILE
  - VIEWER > CT\_RATIO2\_LINE\_LENGTH\_RATE(TYPE = N, Default = 30)
    - ✓ Sets the length scale of the vertical baseline in the viewer.
    - ✓ Use a value between 1 and 100, which means a percentage of the height of the viewer.
  - VIEWER > CT\_RATIO2\_CENTER\_LINE\_POSITION\_RATE(TYPE = N, Default = 50)
    - ✓ Sets the location of the centerline that is automatically drawn along the baseline.
    - ✓ The centerline is drawn between the second and third baseline, and this profile determines the ratio. That means how far the centerline is from the second baseline.
- ULite Configuration
  - CT Ratio2 Setting
    - ✓ Checked: Display the diameter of C and T by dividing
    - ✓ Unchecked: Display without dividing the diameter of C and T (default display method)

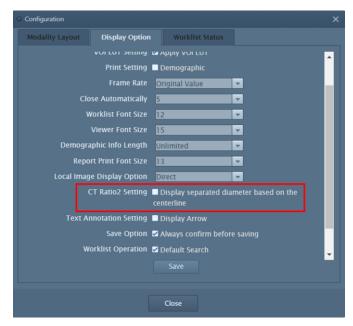

 Measure by clicking four points from the left one by one, the center line is displayed automatically and the measured value is displayed at the bottom.

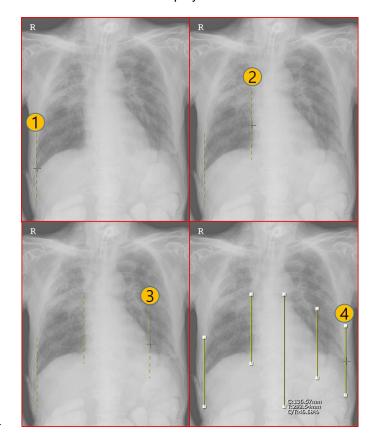

# 2.5 Titlebar

# Summary

• Titlebar UI changed with the addition of Multi Study Layout

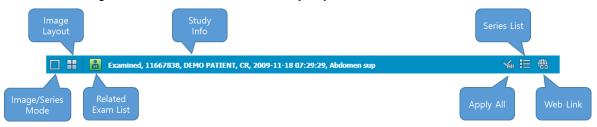

#### Operation

- Image/Series Mode
  - Change Layout to Image Mode, Series Mode.
- Image Layout
  - Show image or series on the layout with Image / Series mode selected.
- Related Exam List
  - The Related Exam List of the selected patient is displayed.
- Apply All
  - Select whether to apply to all images of the selected series when applying WWL, Invert, etc..
- Series List
  - Display the series list of the opened study.
- Web Link
  - Call other viewers on ULite.

# 2.6 Set as same with the study list

# Summary

Synchronize the columns of the Study List and the columns of the Realted Exam List.

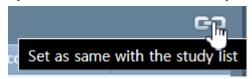

#### Operation

Clicking the "Set as same with the study list" icon in the Worklist, synchronizes the columns in the
"Study List" and the "Related Exam List" in the same position and size, and the status is maintained
when you click "Save" at the top of the Worklist.

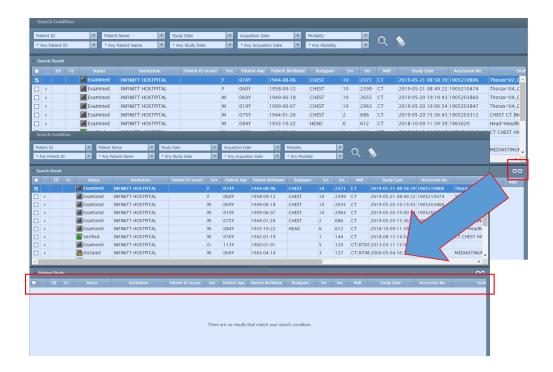

#### 2.7 **Zoom**

#### Summary

- Zoom size has been increased to 400% and the value of the icon has been changed.
- 50%, 100%, 200%  $\rightarrow$  0.5x, 1x, 2x, 4x

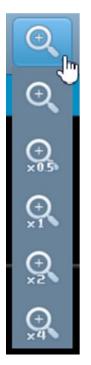

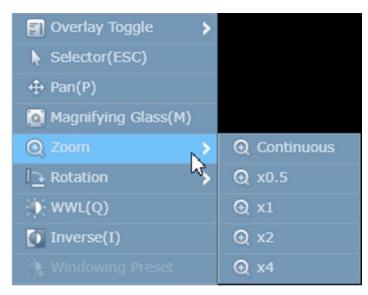

Select the desired zoom factor from the Toolbar or Popup Menu.

# 2.8 Text annotation tool(without associated arrow being included)

#### Summary

• Select whether to display the arrow head when applying 2D text.

#### Configuration

- PROFILE
  - ULITE > DISPLAY\_ARROW\_TEXTANNOTATION(TYPE = B, Default = T)

#### Operation

- PROFILE
  - ULITE > DISPLAY\_ARROW\_TEXTANNOTATION(TYPE = B, Default = T)
    - ✓ T: Show head of 2D Text Arrow when user does not set Connfiguration-Text Annotation Setting.

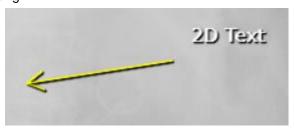

✓ F: Display the 2D Text Arrow without head unless the user has set Connfiguration-Text Annotation Setting.

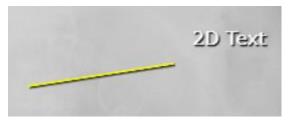

- ULite Configuration
  - Text Annotation Setting
    - ✓ Checked: Arrow head display when 2D text is applied.
    - ✓ Unchecked : Arrow head is not displayed when 2D text is applied.
    - ✓ For new users, applying the profile setting first, and following the corresponding setting before the Text Annotation Setting has saved.

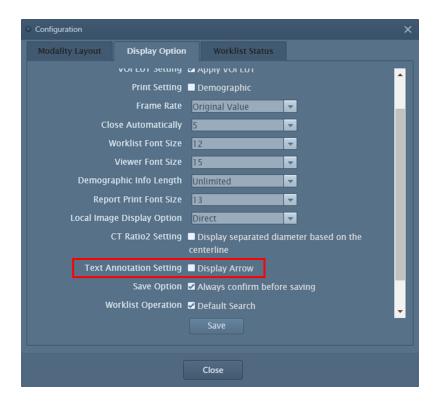

#### 2.9 Calibration

# Summary

• In case of no information on pixel spacing values in the DICOM Header information, this function calculates and allocates the pixel size using the length information displayed on the video..

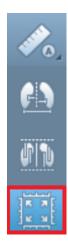

# Operation

• Select the center axis (X, Y, XY) and click 'OK' button. 'Reset original pixel value' mode is to restore the original pixel value later.

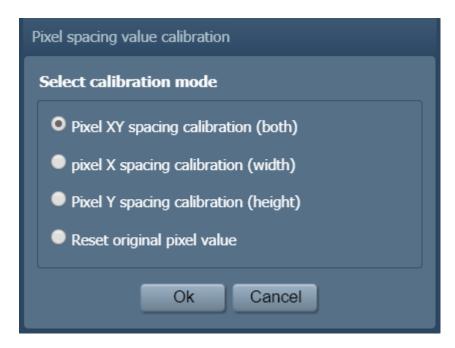

- Measure the area of the image you want to measure in the same way as you measure..
- In Input Real Length, enter the actual length.

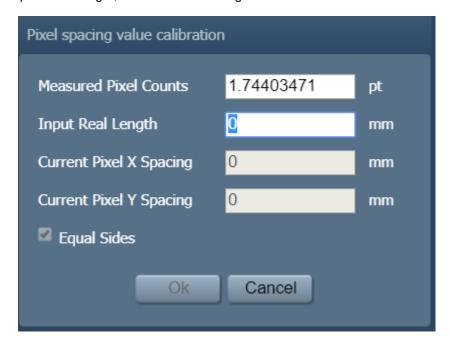

# 2.10 Angle measurement tool

## Summary

Support the 2D Angle.

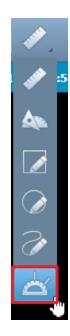

# Operation

• Select 2D Angle in the toolbar and measure the angle with Drag & Drop.

# 2.11 Change user password

### Summary

 User ID is displayed on the Worklist screen and Change password is available when User ID is clicked.

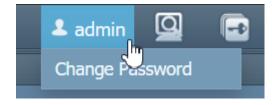

# Operation

• In the "Change password" window, enter and save the current password.

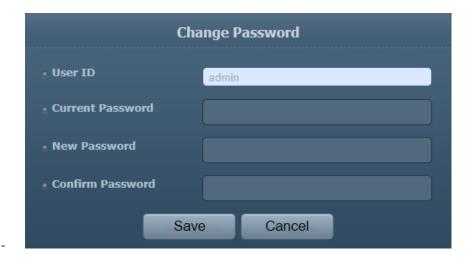

#### 2.12 Default Search

#### Summary

• Option to search the specified Search Filter after login..

- ULite Configuration
  - Worklist Opertation
    - ✓ Checked : Search the designated Search Filter immediately at the ULite Login.
    - ✓ Unchecked : Search Filter is not searched during ULite Login

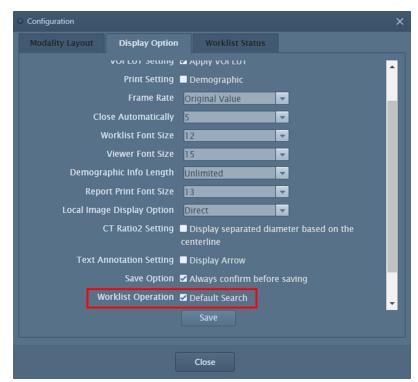